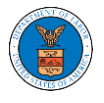

## HOW TO SUBMIT A NEW FILING TO AN APPEAL IN ARB?

1. Click on the ARB tile from the main dashboard.

Dashboard

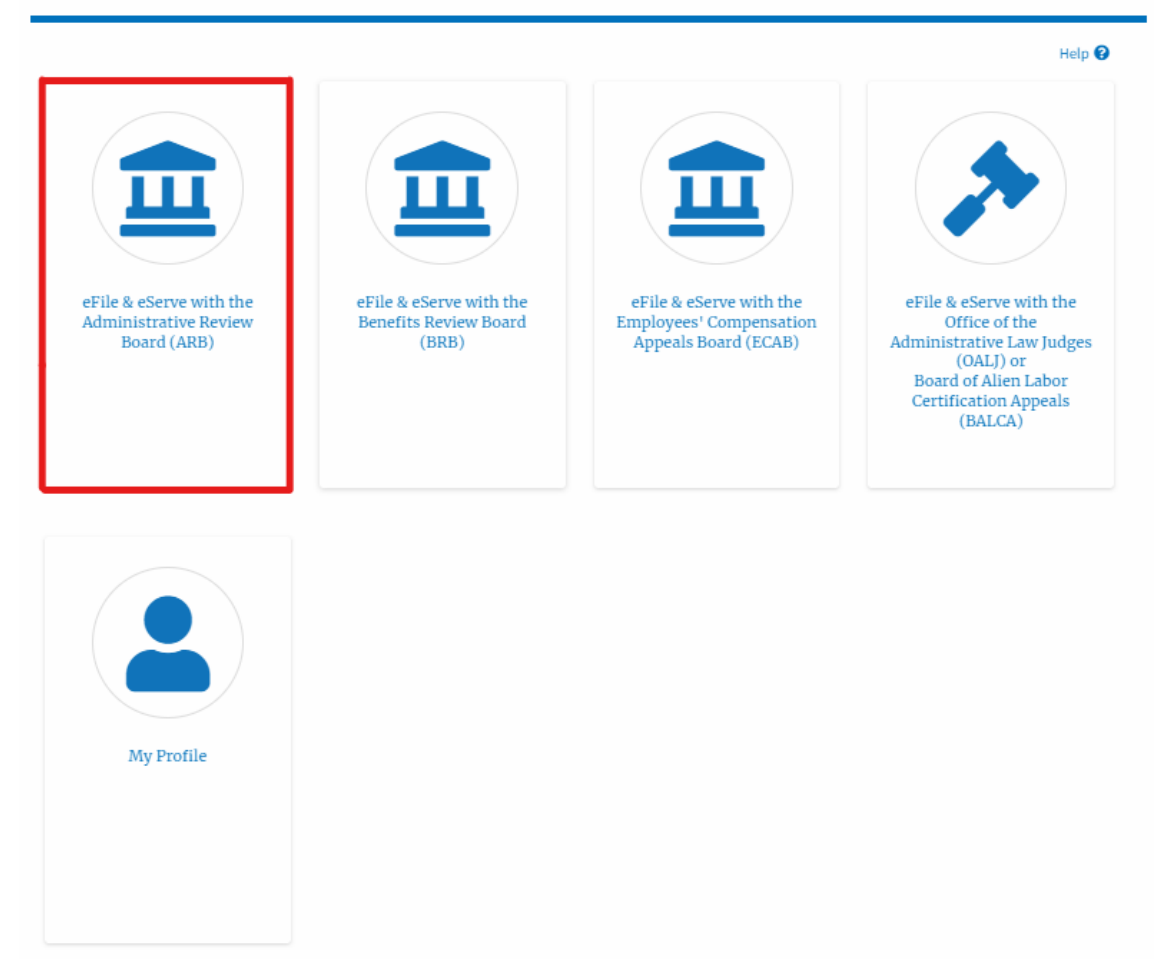

2. Click on the approved <Docket Number> link. The user is navigated to the appeal details page.

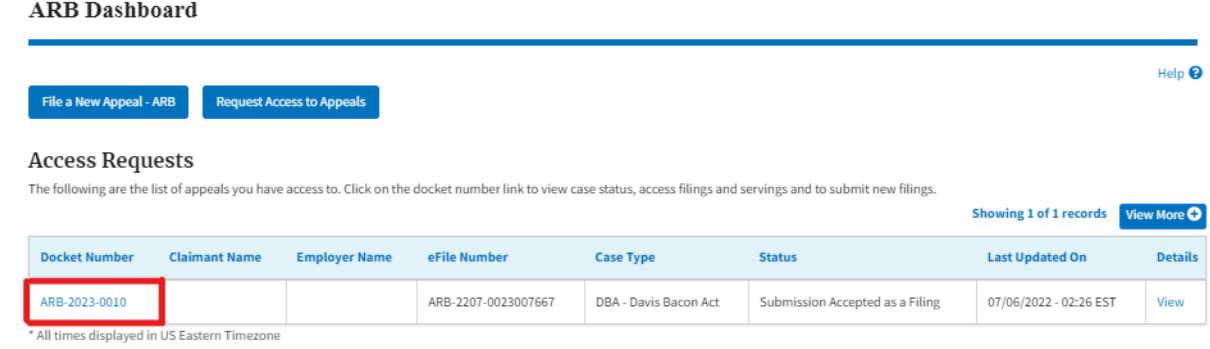

3. Click on the 'Submit a New Filing' button. The user is navigated to the 'New Filing to Boards' page

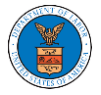

## **Appeal Details**

## Summary

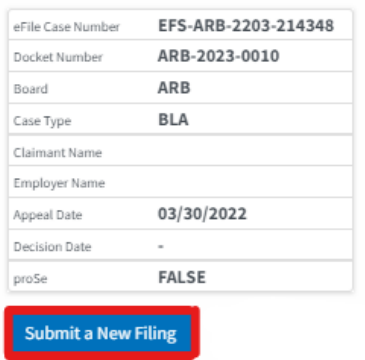

4. The user selects the 'Filing Category' and its 'Filing Type' and uploads the mandatory field and clicks on the 'Submit to DOL' button.

**New Filing to ARB** 

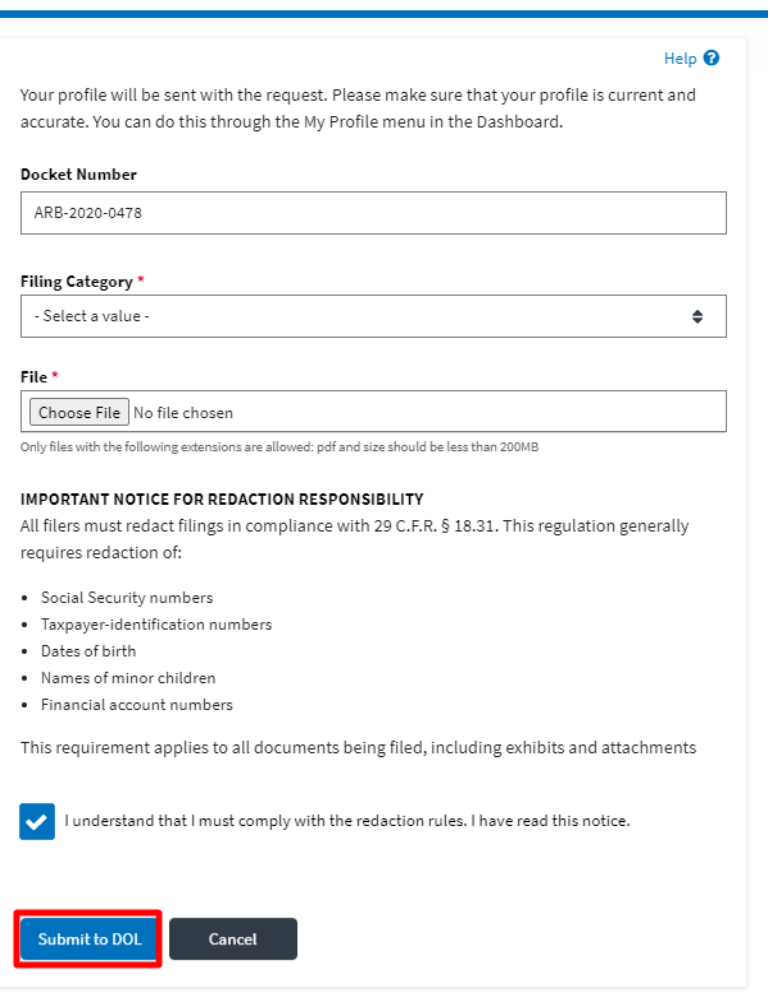

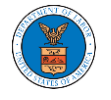

5. The filing request is listed in the 'Filings' table with the 'Submission Received and Pending Review' status along with a confirmation message. **Appeal Details** 

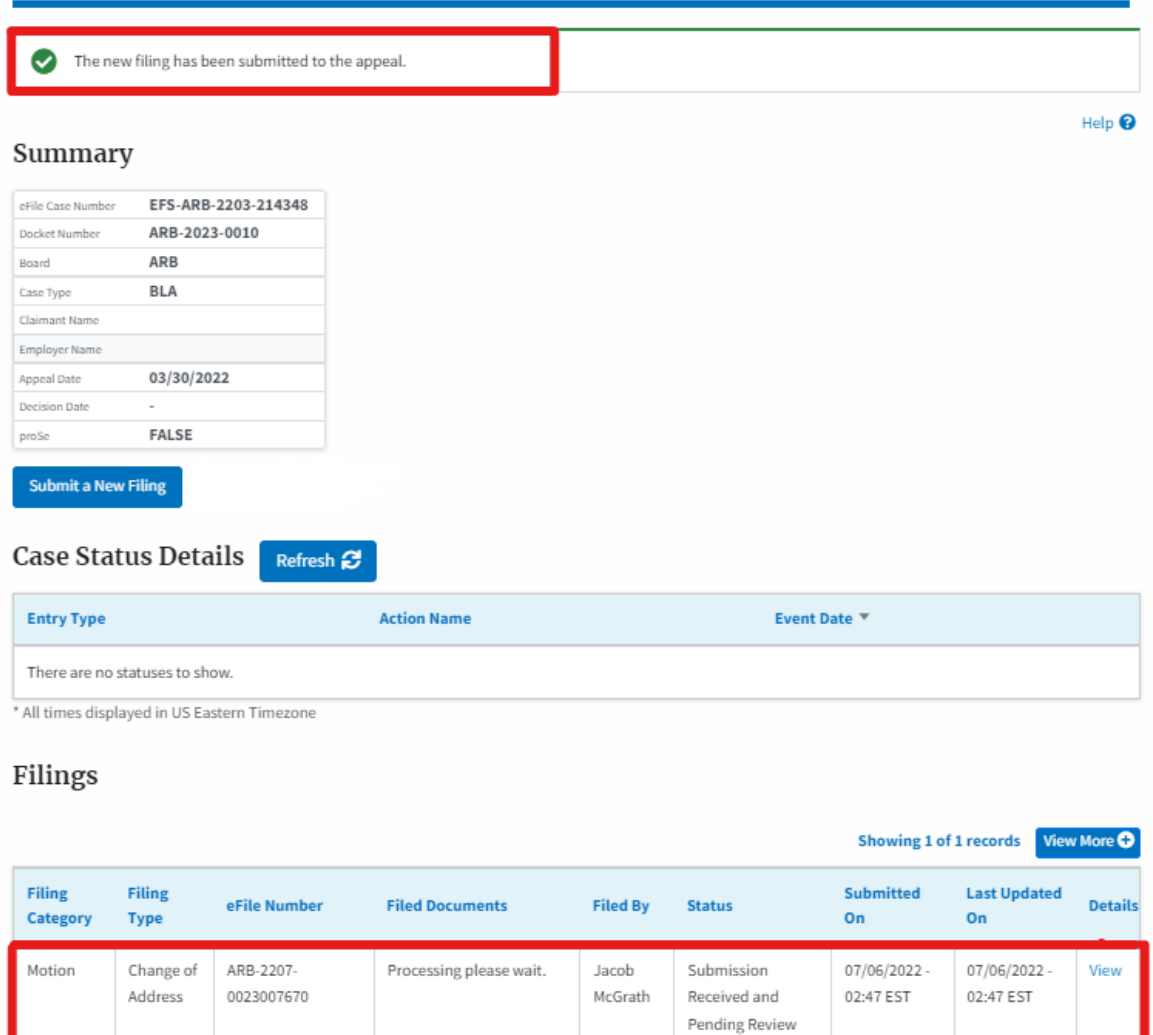

\* All times displayed in US Eastern Timezone

6. Click on the '**View'** link under the 'Details' table header. The user is navigated to the view details page.

Filings

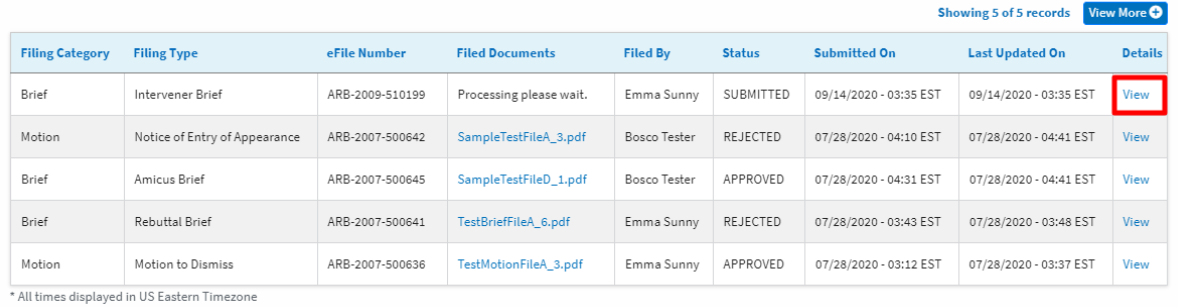

3

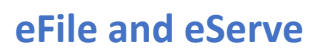

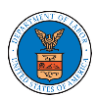

7. The user is displayed with a details popup and can click on the document links which are submitted by the user.

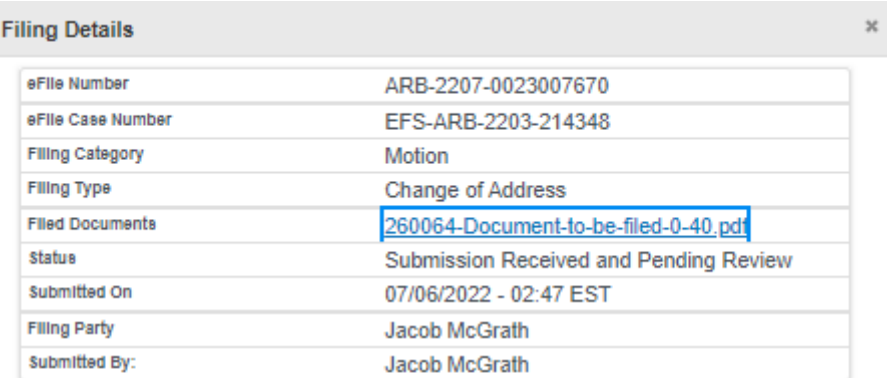

## **Status Update Log**

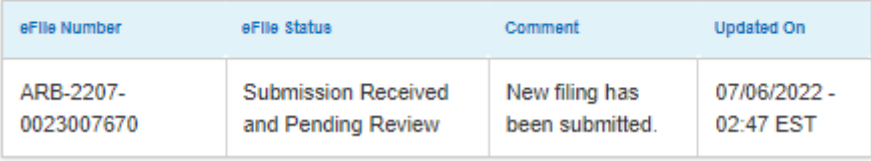